## Выгрузка справочников цен и остатков на устройство в Mobile SMARTS

Последние изменения: 2024-03-26

Для выгрузки остатков флаг проставлен по умолчанию, а для цен необходимо проставить самостоятельно. Отбор по нужным параметрам выполняется с помощью кнопки «Настроить».

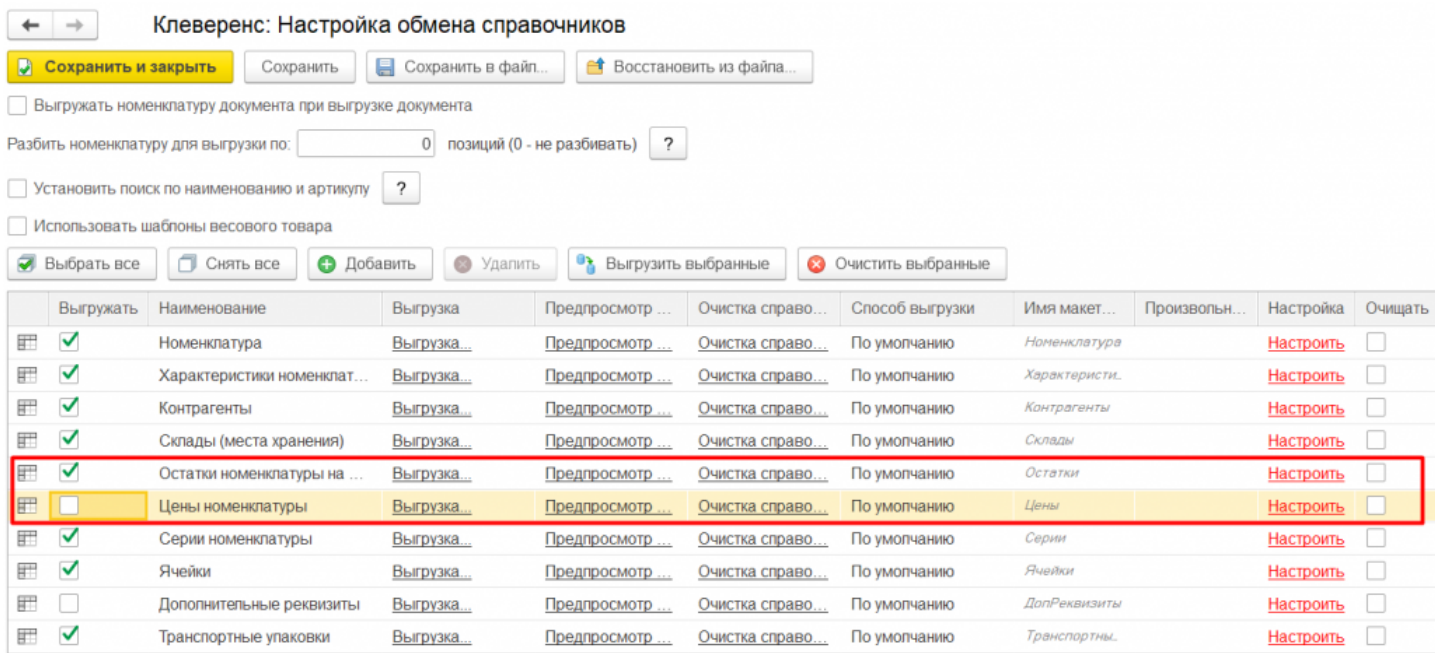

Можно выгружать все цены и остатки, не отбирая и не заполняя список (1), а можно настроить отбор для выгрузки (2) по заданным параметрам. По кнопке «Заполнить таблицу» (3) происходит заполнение таблицы с выборочной выгрузкой в соответствии с установленным отбором. После проставления флагов на нужных позициях (4), выгружаем выбранные данные, нажав кнопку «Выгрузить отмеченные строки на ТСД» (5).

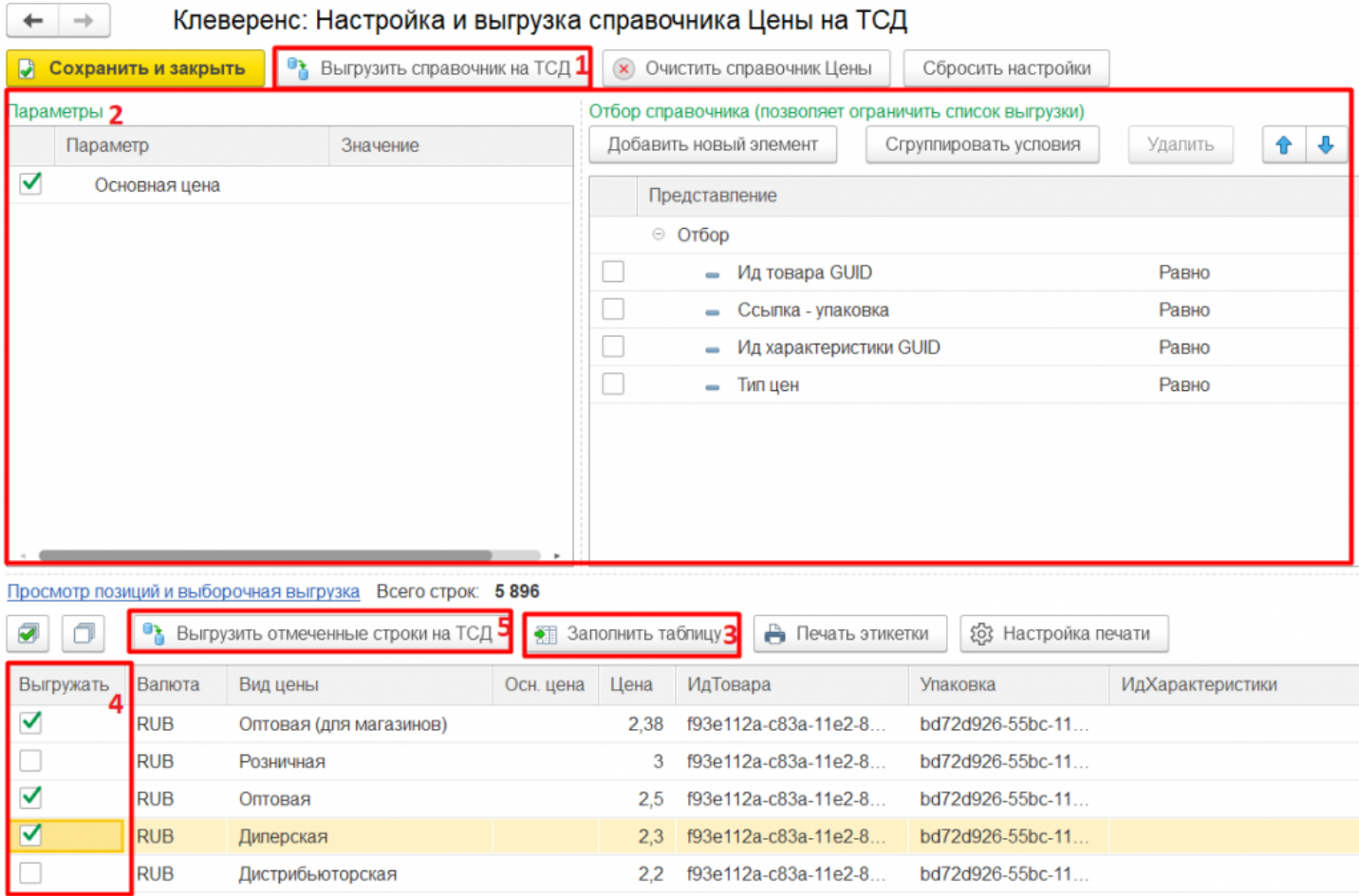

Выгруженные позиции остатков и цен загружаются в соответствующие таблицы на ТСД.

## Остатки

На [ТСД](https://www.cleverence.ru/support/%25D0%25A2%25D0%25B5%25D1%2580%25D0%25BC%25D0%25B8%25D0%25BD%25D0%25B0%25D0%25BB+%25D1%2581%25D0%25B1%25D0%25BE%25D1%2580%25D0%25B0+%25D0%25B4%25D0%25B0%25D0%25BD%25D0%25BD%25D1%258B%25D1%2585/) все остатки позиции номенклатуры отображаются по складам. На экране отображается на каком складе, какое количество товара осталось и сколько позиций находится в резерве.

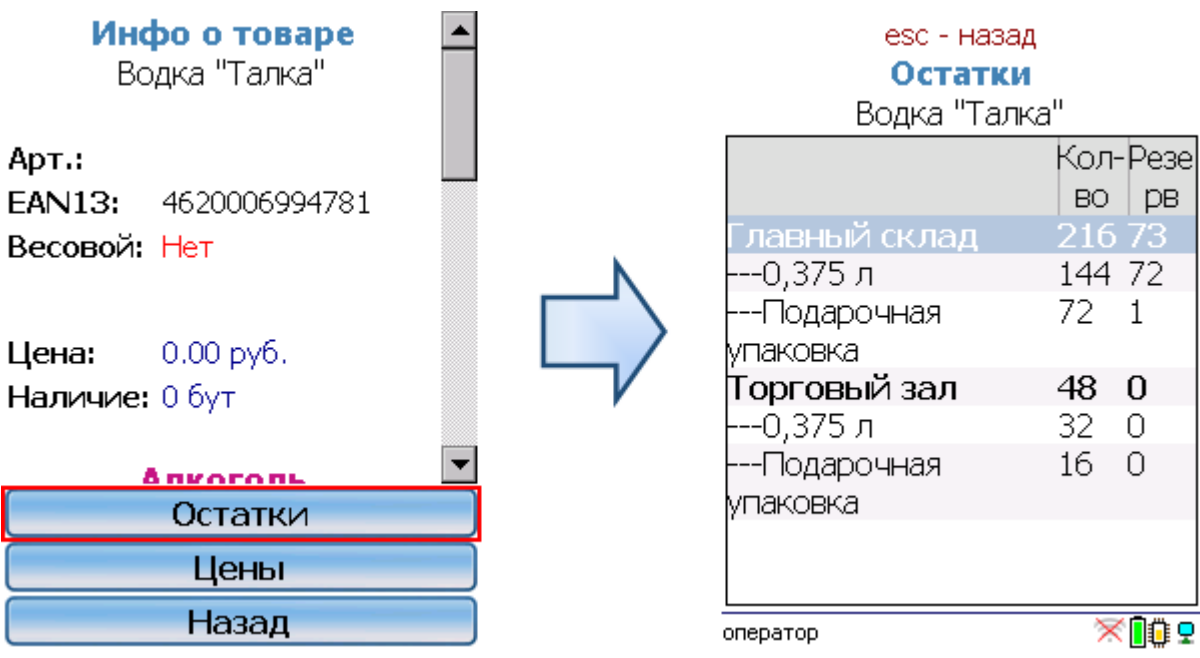

## Цены

На ТСД все цены позиции номенклатуры отображаются по характеристикам номенклатуры. На экране отображаются виды цен для каждой характеристики номенклатуры отдельно.

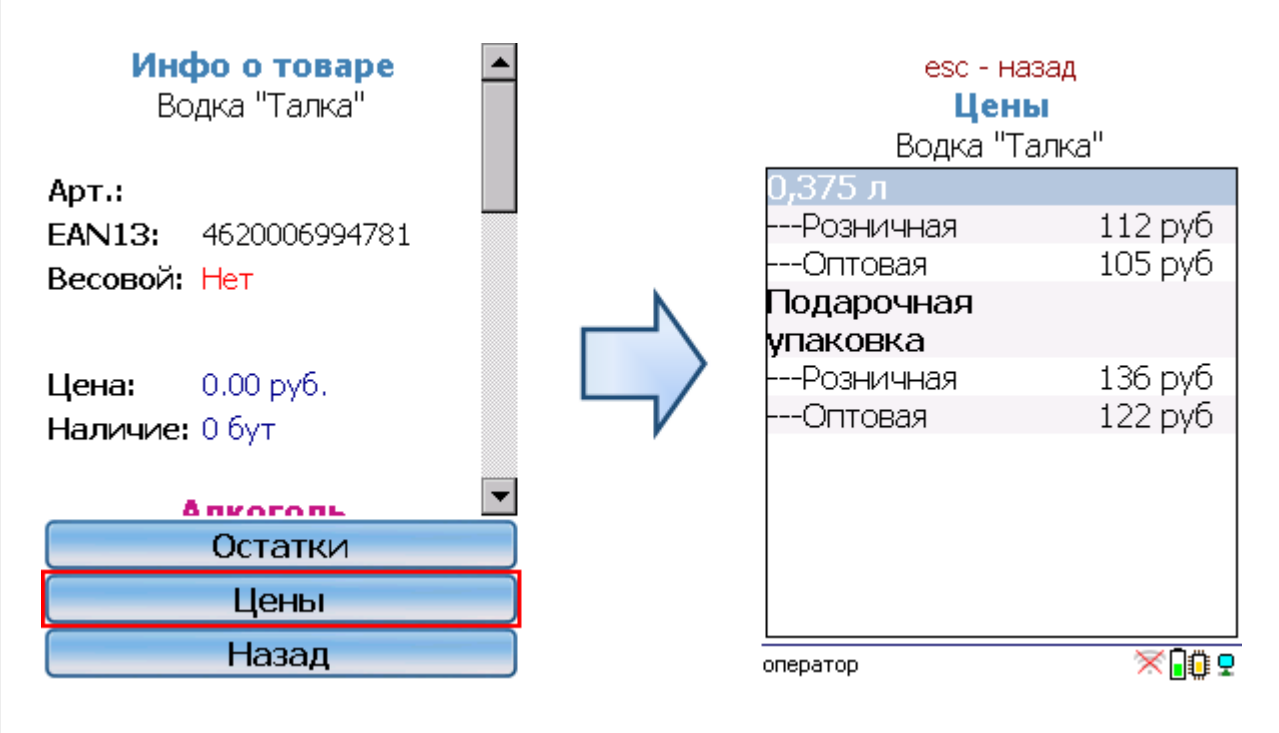

Кроме того, в данном окне можно распечатать этикетки для всех выбранных товарных позиций.

Магазин 15, Склад 15

## Не нашли что искали?

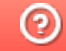

Задать вопрос в техническую поддержку